# 파이프 디자인 사용 설명서

- 1. 사용자, 공사 등록
	- 아이콘: <mark>로</mark>

설계자아이디, 공사번호, 공사구간번호를 등록합니다.

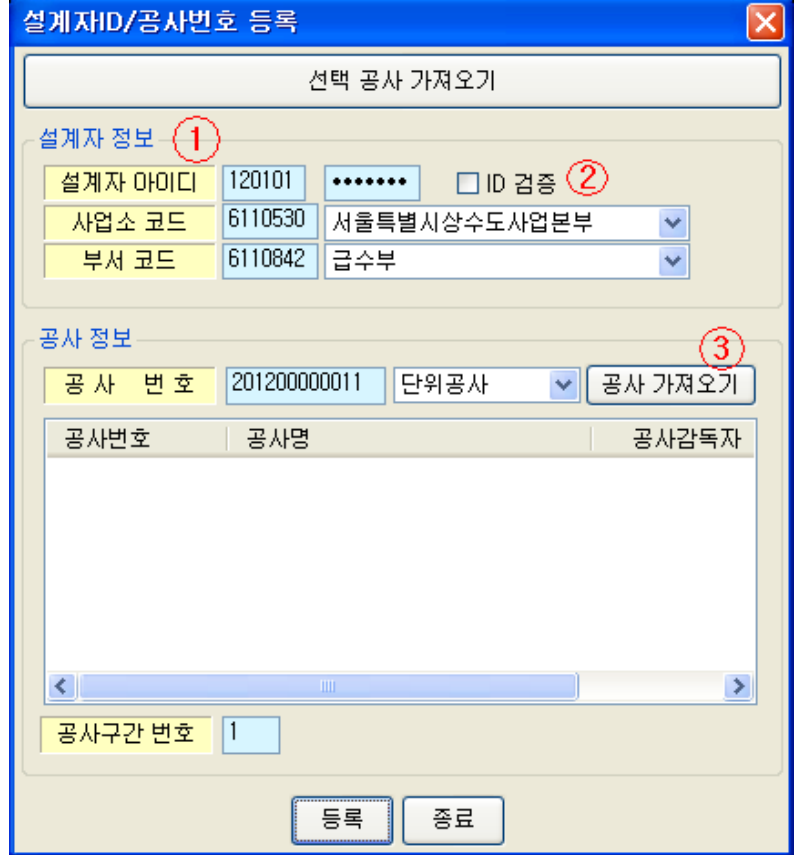

(1) 설계자아이디, 사업소코드, 부서코드를 입력합니다. '선택 공사 가져오기' 버튼을 누르면 웹에서 설계자 정보를 가져오기 합니다.

여기서 등록된 설계자아이디, 공사번호, 공사구간번호는 앞으로 도면에 생성될 파이프 심볼의 기본정보로 입력되고, 이후에 자재를 웹으로 전송할 때 설계자가 설계자아이디, 공사번호, 공사구간번호를 변경하지 않으면 지금 입력된 값으로 전송됩니다.

- (2) 'ID 검증'은 설계자아이디를 등록할 때 입력된 설계자의 아이디가 존재하는지 확인합니다.
- (3) '공사 가져오기' 버튼은 설계자의 모든 공사를 웹에서 검색하여 리스트에 표시합니다. 검색할 때 공사를 '단위공사/급수공사(계획)/모두' 구분으로 검색할 수 있습니다. 설계자는 특정 공사를 선택하여 도면작업을 진행합니다.
- 2. 도면폼 삽입

아이콘: <mark>ロ</mark>

도면에서 기본 도면폼을 삽입합니다.

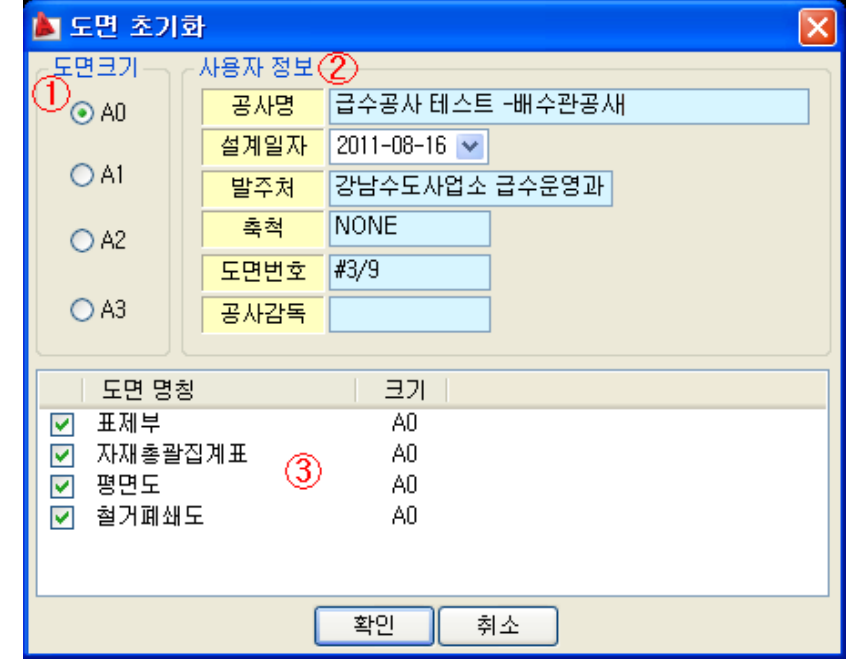

- (1) 도면 크기를 설정합니다. 도면 크기가 변경되면 리스트의 항목들의 도면크기도 일괄적으로 변경됩니다.
- (2) 표제란에 입력될 사용자 정보는 '1.사용자, 공사 등록'에서 등록된 설계자 정보입니다.
- (3) 도면명칭 리스트는 표제부, 자재총괄집계표, 평면도, 철거폐쇄도, 공사구간 도면들이 나타나고 리스트에서 도면에 삽입할 항목을 선택해제하거나 선택할 수 있습니다.
- 3. 파이프 심볼 삽입

아이콘:  $\overline{\mathsf{B}}$ 

도면에 파이프 심볼을 생성합니다.

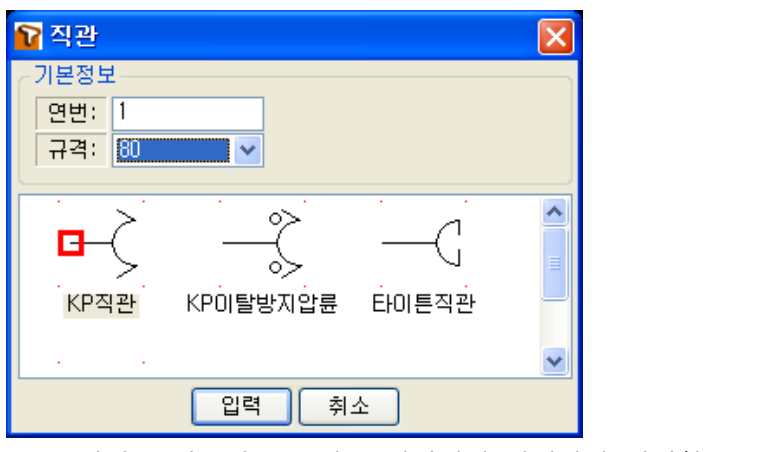

(1) 연번은 연속번호로 자동 생성되며 설계자가 변경할 수 있습니다.

4. 파이프 정보 변경

아이콘: **-** 모

 도면에서 파이프 심볼을 선택하여 다음 대화상자에서 자재속성을 변경합니다. 모든 파이프의 자재 속성이 위에서 등록된 설계아이디, 공사번호, 공사구간번호로 저장되어 있지만 이 화면에서 일괄적으로 변경할 수 있습니다.

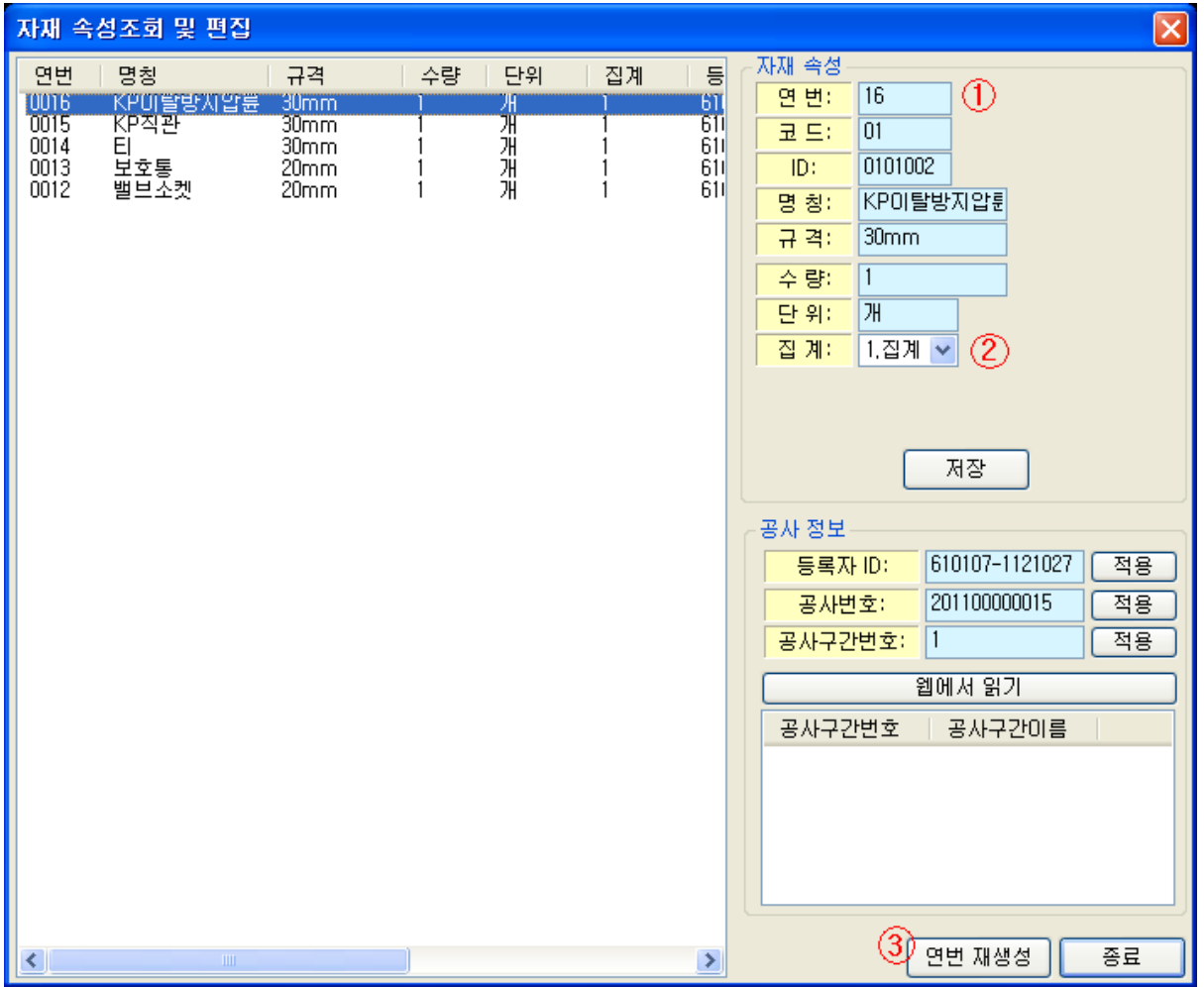

- (1) '자재속성' 에서 각 속성 입력상자에서 새로운 값을 입력하고 '저장' 버튼을 누르면 선택된 파이프의 자재속성이 변경됩니다.
- (2) 자재 속성중 '집계'가 '0'일 때는 자재를 웹으로 전송할 때 제외됩니다.
- (3) '연번 재생성' 은 중간에 파이프가 동일한 연번으로 삽입될 때 중복되는 연번부터 연번의 순서를 다시 생성하는 기능입니다.
	- 예) 현재 연번이 1,2,3,4,5이 만들어져 있는데 2과 3번 사이에 새로운 파이프를 삽입하면서 연번은 3으로 삽입하고 연번을 다시 생성하는 절차입니다.

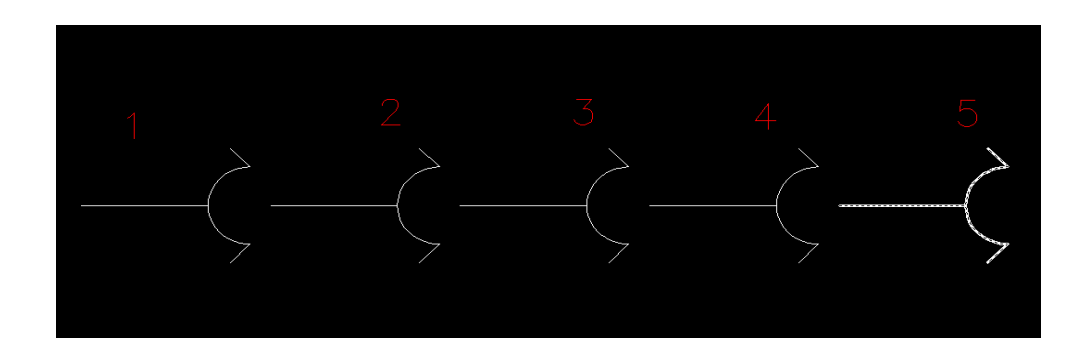

2번, 3번 파이프 사이에 새로운 파이프를 연번 3번으로 삽입합니다.

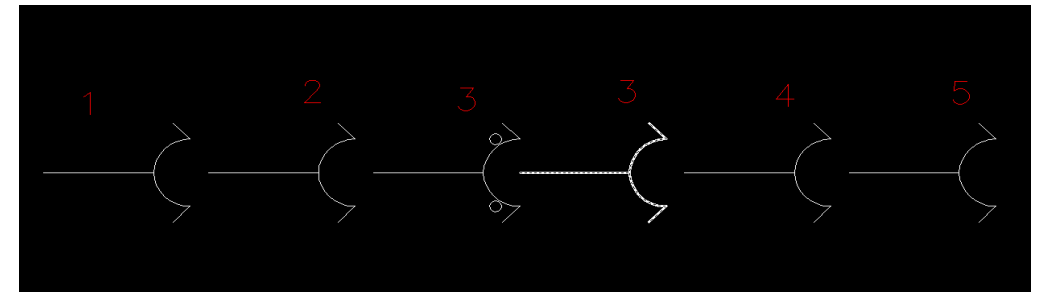

#### 리스트에서 '연번'항목을 클릭하여 연번을 순서대로 정렬합니다.

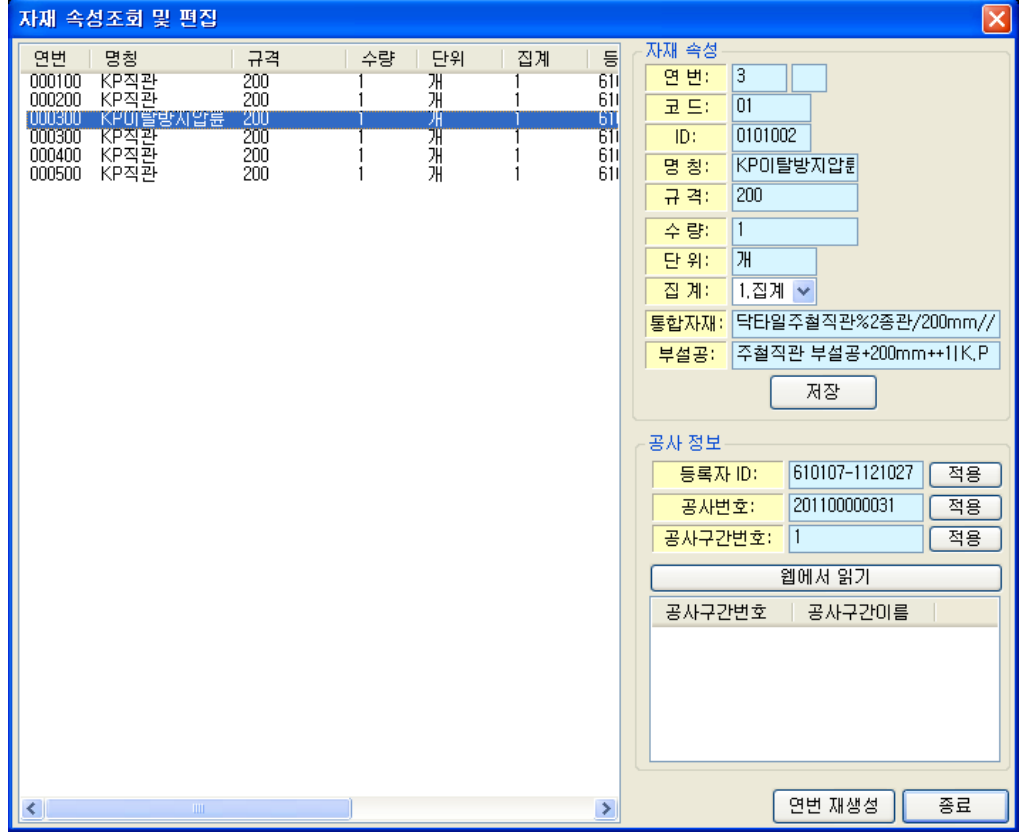

 연번 '3'의 첫번째 연번을 선택하고 '연번 재생성'버튼을 클릭하면 선택된 연번 '3'부터 연번이 재생성되어 1,2,3,4,5,6 변경됩니다.

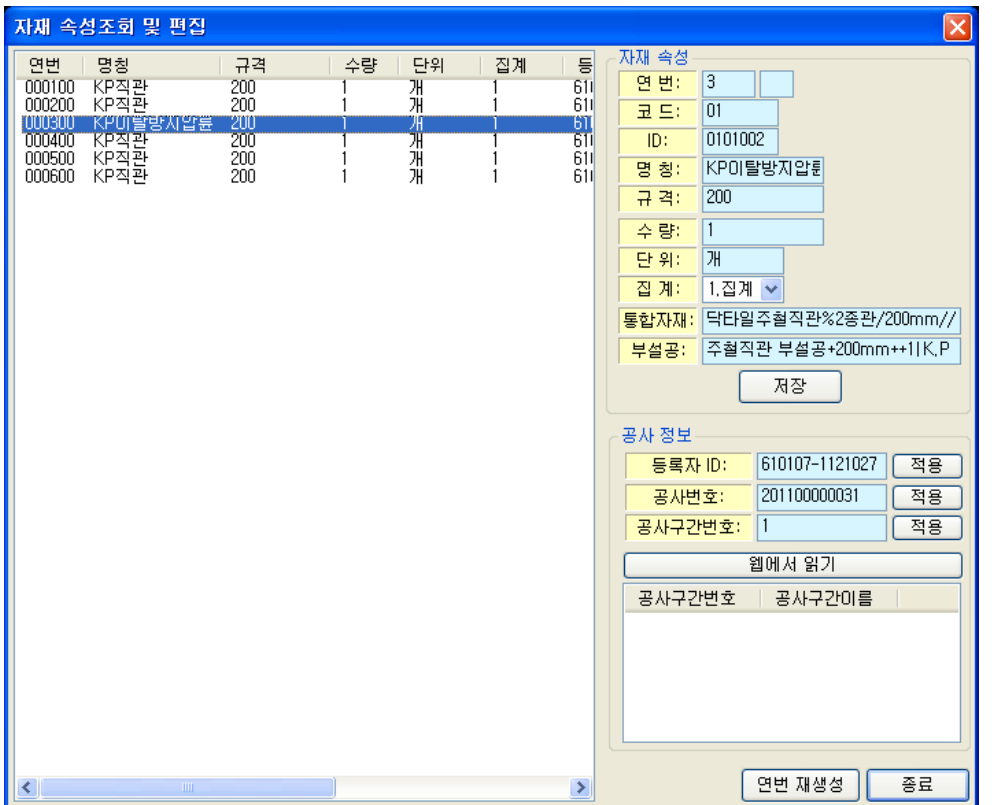

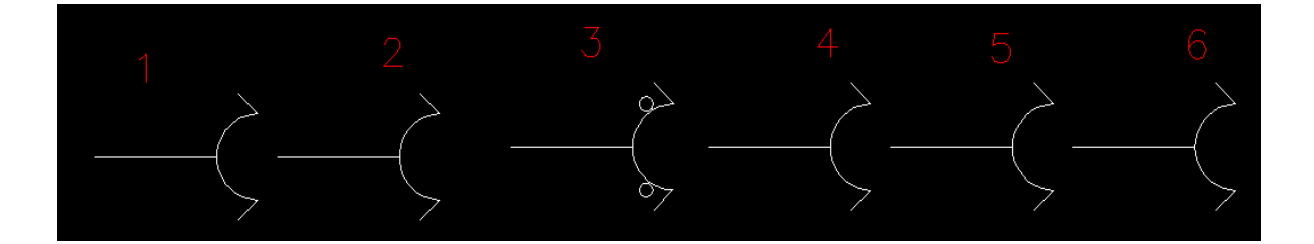

5. 자재 출력

아이콘 : $\Box$ 

도면에 생성된 파이프의 자재정보를 웹으로 전송하거나 자재표를 도면에 생성합니다.

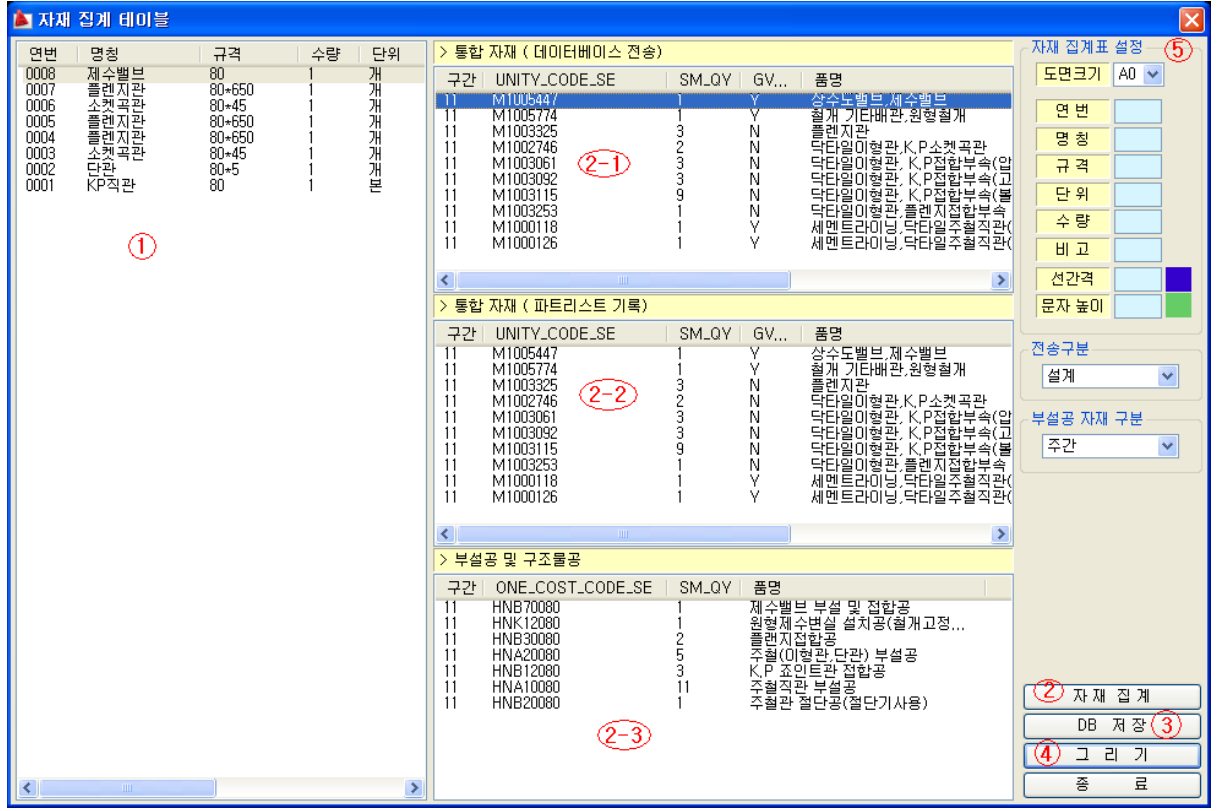

- (1) 도면에서 선택된 파이프 입니다.
- (2) '자재집계'는 선택된 파이프(좌측 리스트)를 통합 자재와 부설 공자재로 명칭과 규격 별로 집계하여 통합자재(리스트: 2-1, 2-2)와 부설 공자재(리스트:2-3)에 기록합니다.
- (3) 'DB저장'은 집계된 통합자재와 부설공자재를 웹으로 전송합니다.
- (4) '그리기'는 리스트의 모든 파이프의 자재표를 도면에 만듭니다.
- (5) 자재 집계표 설정의 입력상자는 자재표의 행간격, 열간격, 문자 높이 , 선분 색상, 문자 색상을 설정합니다. '도면크기'를 선택하면 미리 설정된 거리가 입력됩니다. 마우스로 색상영역을 누르면 색상표가 나타나고 설계자는 색상표에서 새로운 색상을 선택합니다.

6. 그룹 켜기

아이콘: <mark>G</mark>

심볼의 형상과 연번, 규격을 하나의 객체로 묶어줍니다.

#### 7. 그룹 끄기

## 아이콘: <mark>G</mark>

하나의 객체로 묶인 형상과 연번, 규격을 개별 객체로 분리합니다.

8. 툴팁 켜기

아이콘: **트** 

 마우스의 커서를 심볼 위에 올려놓으면 해당 심볼의 이름, 연번, 규격이 툴팁형태로 나타납니다.

- 9. 툴팁 끄기
- 아이콘: **티**

툴팁기능을 해제합니다.

#### 10.사용자 환경 설정

아이콘: <mark>⊡</mark>

연번과, 규격의 문자 크기설정, 도면의 이름, 색상을 설정합니다.

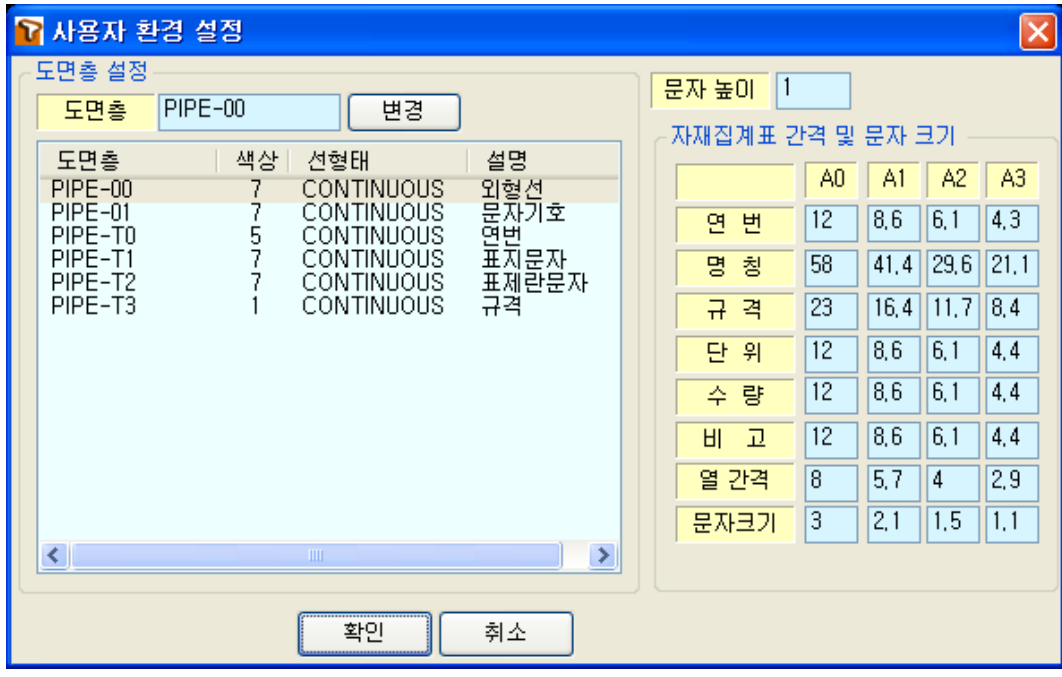

- (1) 도면층 리스트에서 해당 도면층을 선택하고 '도면층' 입력란에 새로운 도면층 이름을 입력하고 '변경' 버튼을 누르면 도면층의 이름을 변경할 수 있습니다.
- (2) 도면층의 색상은 '색상' 열을 더블 클릭하면 색상표가 나타나고 새로운 색상을 선택하여 변경할 수 있습니다.
- (3) 연번과 규격의 문자 크기는 '문자높이' 입력란에 새로운 값을 입력하여 변경합니다. 이미 기록된 문자의 크기는 변경할 수 없고 새로 도면에 생성되는 문자의 크기만 변경됩니다.
- (4) '자재집계표 간격 및 문자 크기'는 도면에 자재집계표를 그릴 때 표의 간격을 도면의 크기별로 미리 설정합니다.
- 11. 주철관 심볼 아이콘 켜기
- 아이콘:  $\Box$

주철관의 심볼 아이콘만 표시합니다.

- 12. 강관 심볼 아이콘 켜기
- 아이콘: K

강관의 심볼 아이콘만 표시합니다.

- 13. SSP관 심볼 아이콘 켜기
- 아이콘: <mark>3</mark>

SSP관 심볼 아이콘만 표시합니다.

14. PE관 심볼 아이콘 켜기

아이콘: P

PE관 심볼 아이콘만 표시합니다.

15. 모든 심볼 아이콘 켜기

아이콘: <mark>A</mark>

주철관, 강관, SSP관, PE관의 심볼 아이콘을 표시합니다.

### 16. 독립형 파이프 디자인 설치하기 (설치마법사) 파일 '파이프디자인.설치.exe'를 실행합니다.

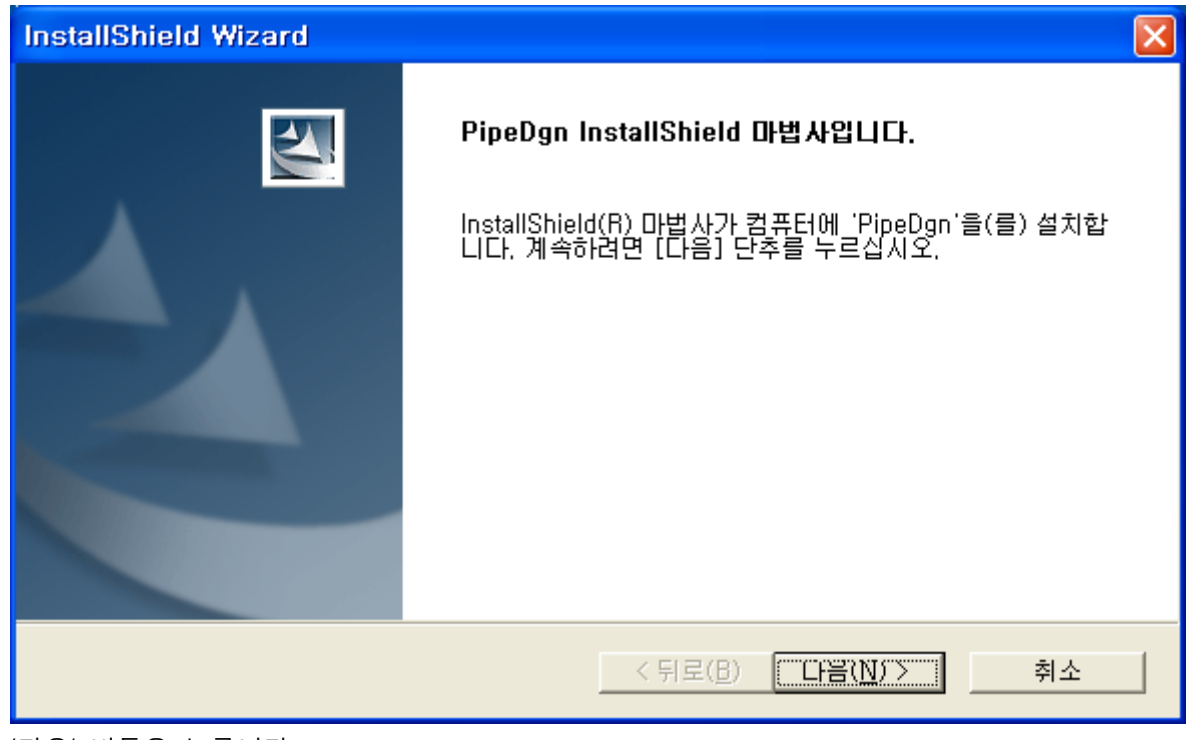

'다음' 버튼을 누릅니다.

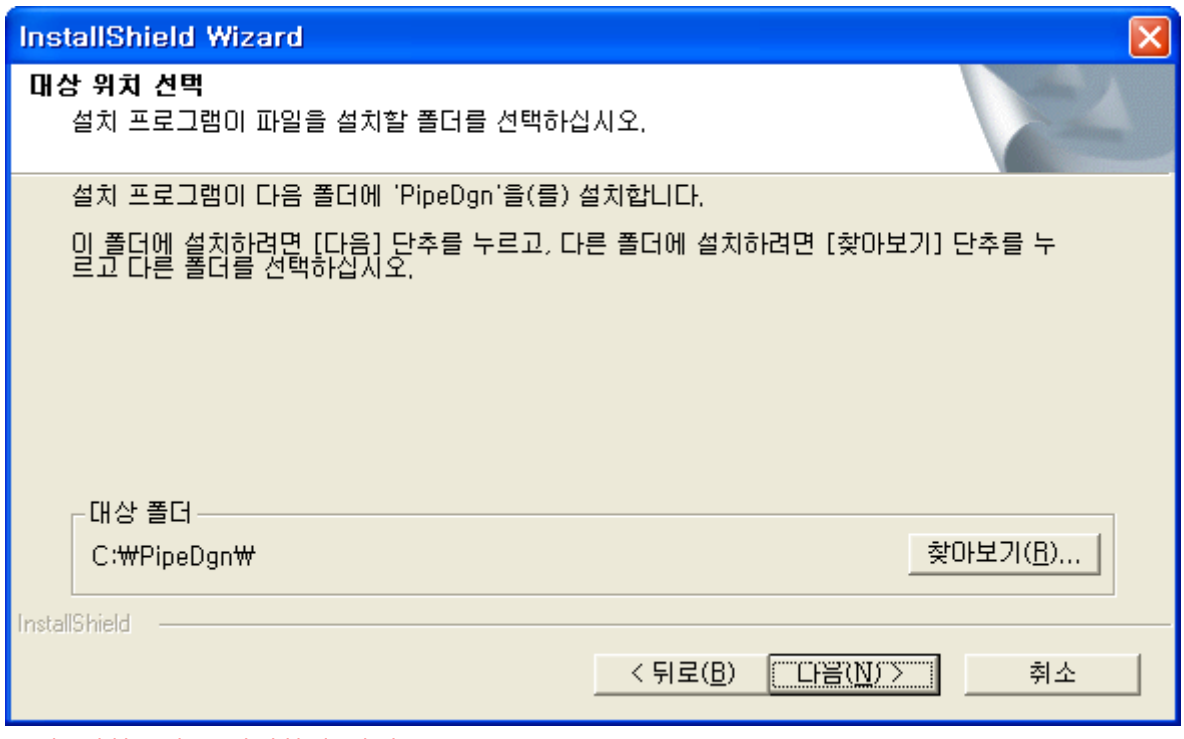

주의. 설치폴더는 변경하지 마세요.

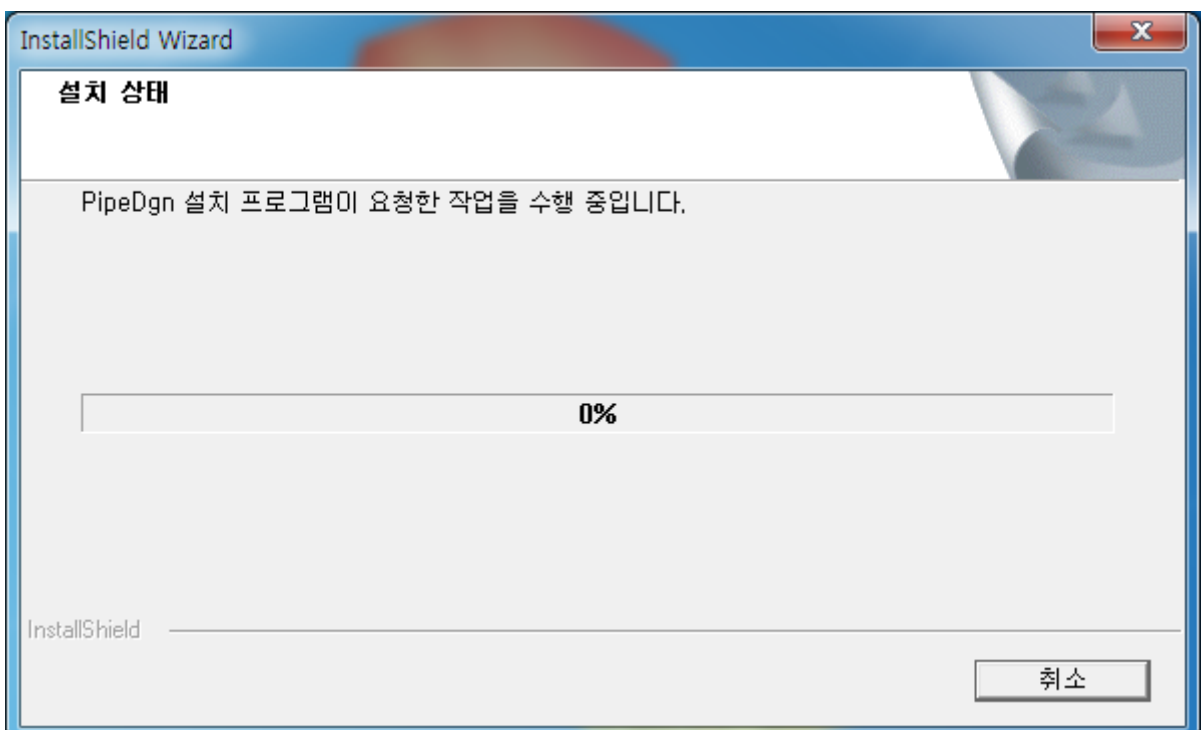

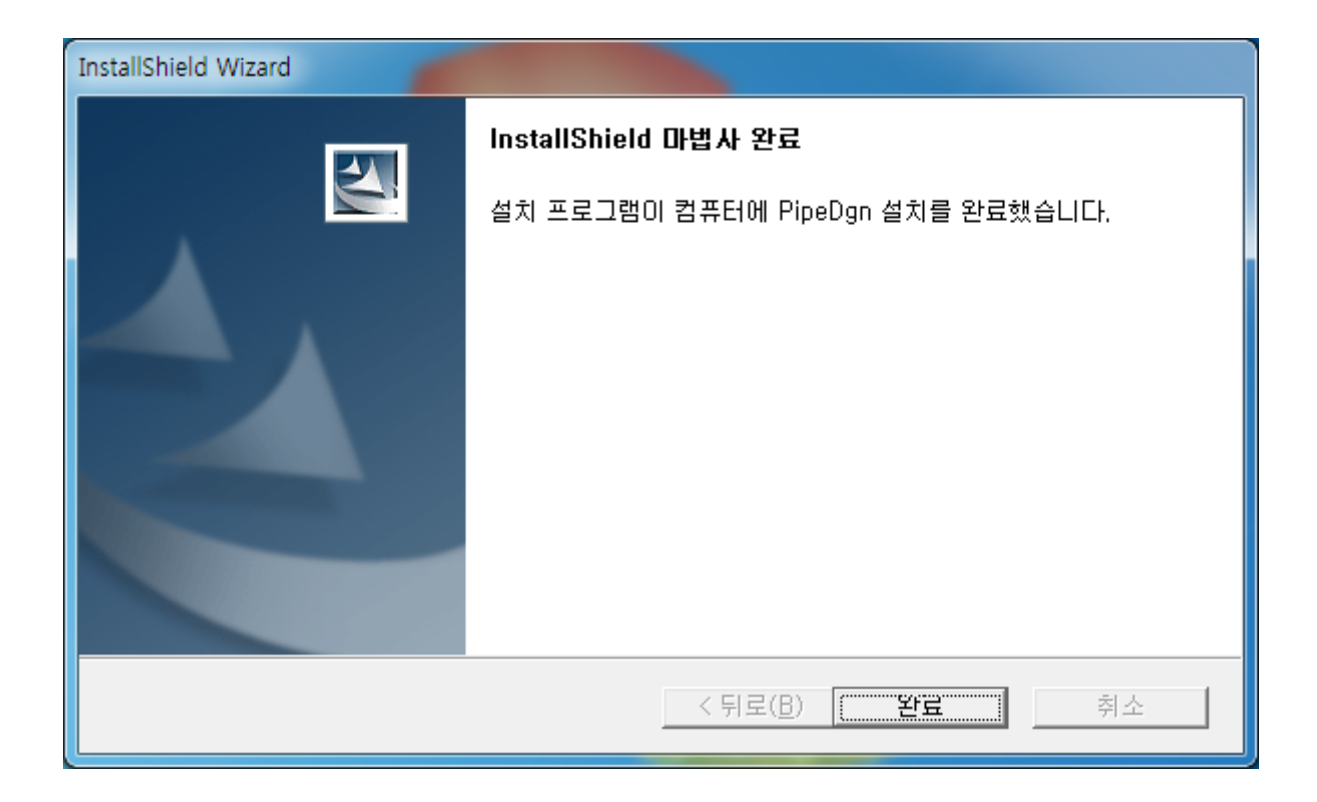

AutoCAD를 실행하였을 때 메뉴가 등록되어 있지 않다면 '설명서 17.4'를 따라 하세요.

17. 독립형 파이프 디자인 설치하기 (수동설치)

## 단, 설치마법사가 아닌 수동설치로 설치마법사로 프로그램을 설치하셨다면 이 절차는 생략합니다.

(1) 'C:\'에 압축파일(PipeDgn.zip)을 풀고 폴더 구성이 다음과 같이 만들어졌는지 확인합니다.

설치 폴더 : C:\PipeDgn

C:\PipeDgn\BaseDwg C:\PipeDgn\Data C:\PipeDgn\SWW\_CADDATA

(2) PipeDgn.reg 파일을 실행합니다.

- (3) AutoCAD를 실행합니다.
- ① 명령 'APPLOAD' 실행
- ② '응용프로그램 로드/언로드''에서 '목차'버튼 클릭

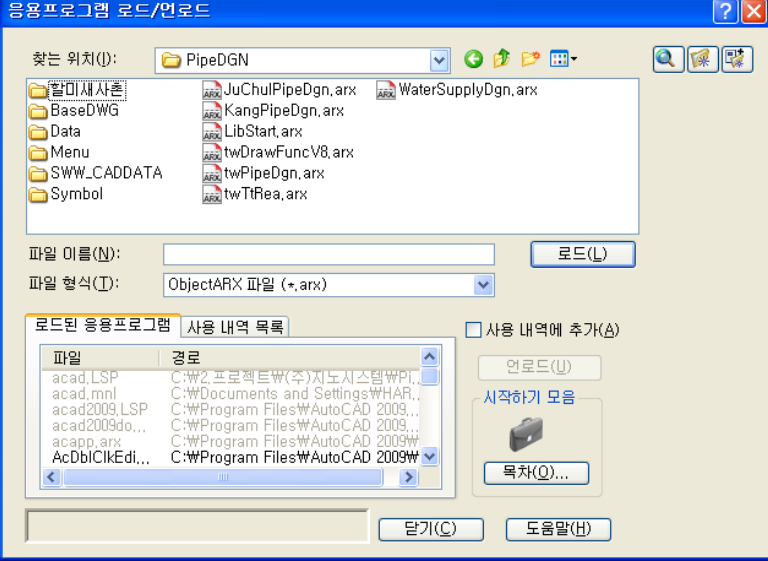

③ '시작하기 세트' 대화상자에서 '추가'버튼 클릭

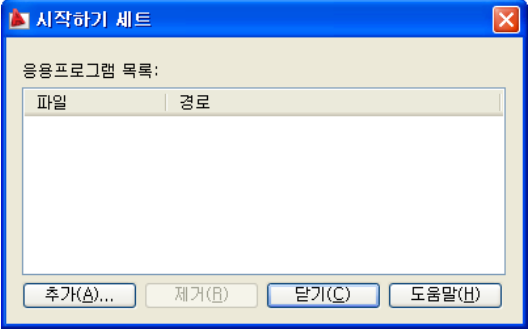

'파일' 탭을 클릭하고 '추가' 버튼, '찾아보기' 버튼을 순서대로 클릭 '폴더 찾아보기' 대화상자에서 파이프디자인'의 설치폴더로 이동하고 '확인' 버튼 클릭

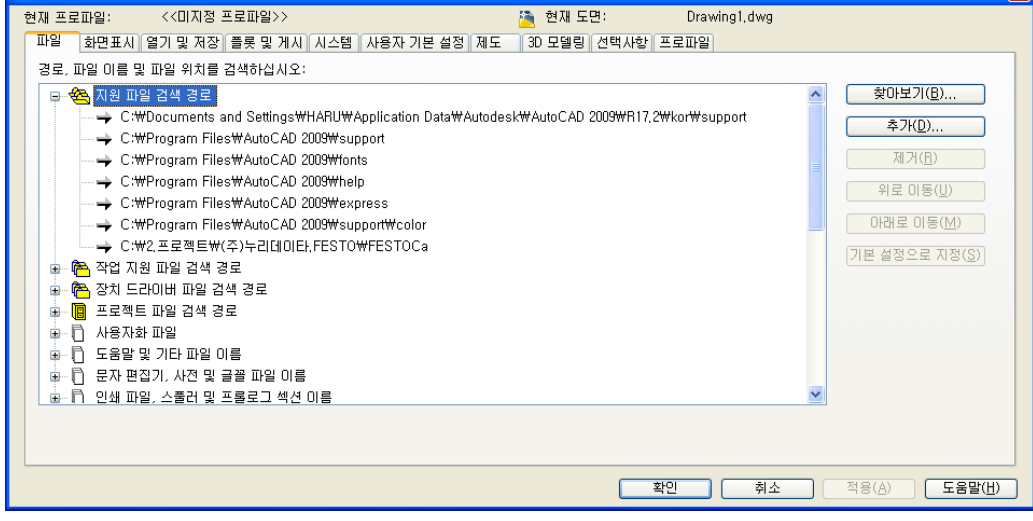

⑦ 명령 'Options' 실행

自己

■ 시작하기 세트

응용프로그램 목록:

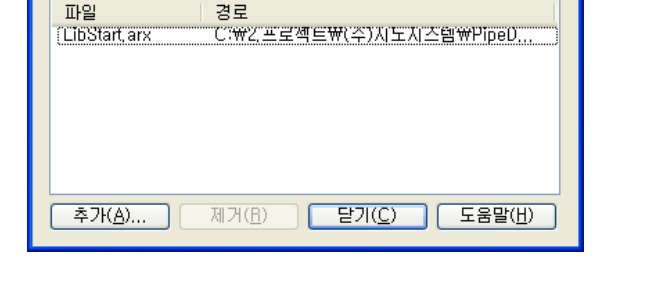

⑥ '응용프로그램 로드/언로드'' 대화상자에서 '닫기' 클릭

⑤ '시작하기 세트' 대화상자에서 'LibStart.arx' 항목이 추가되었으면 '닫기' 클릭

⊠

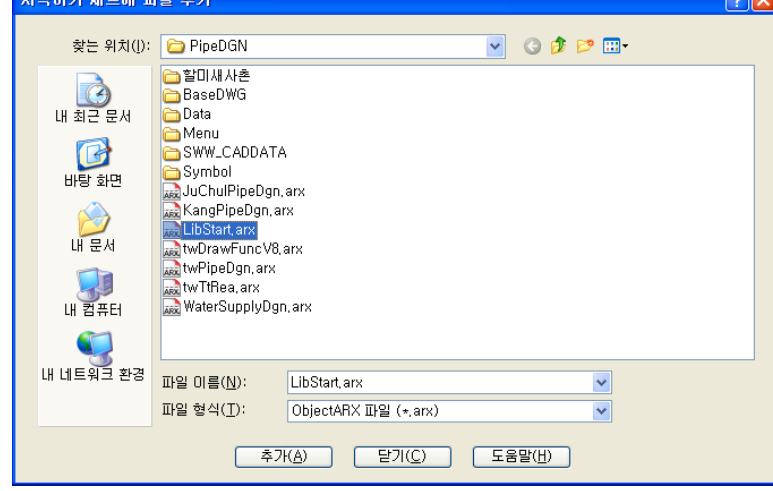

④ '시작하기 세트에 파일 추가' 대화상자에서 'LibStart.arx'파일 선택하고 '추가'버튼 클릭 .<br>시작하기 세트에 파일 추가  $\sqrt{2\sqrt{2}}$ 

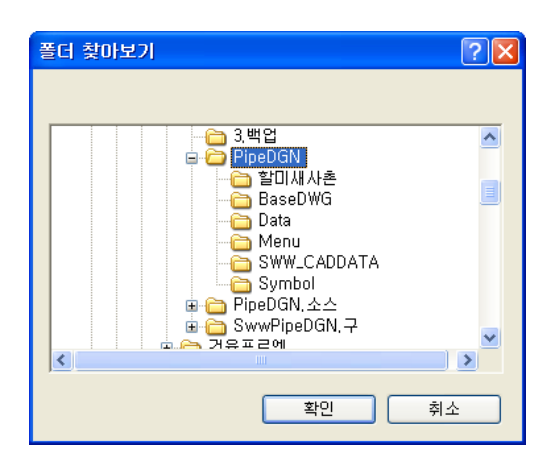

- ⑧ '옵션' 대화상자에서 '확인' 클릭
- (4) 메뉴 등록하기

설치마법사로 프로그램을 설치하여 메뉴가 등록되지 않았을 때 등록하세요.

① 명령 'MENULOAD' 실행 후 ' 찾아보기' 버튼 클릭

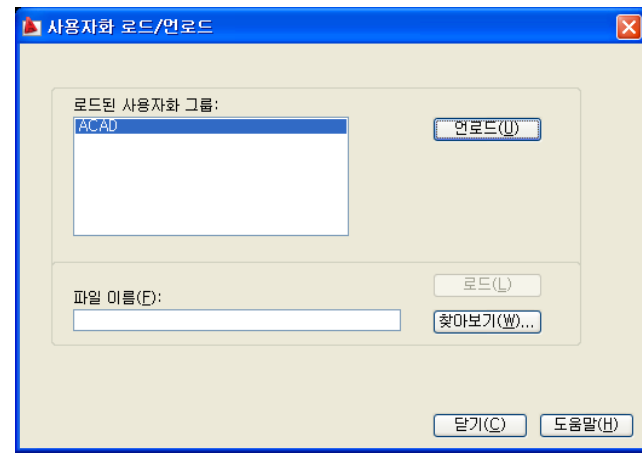

② '사용자화 파일 선택' 대화상자에서 폴더를 설치폴더로 이동하고 'PipeDgn.mns' 메뉴 선택하고  $'$ 열기' 버튼 클릭. 설치폴더 'C:\PipeDgn'으로 이동하면 됩니다.

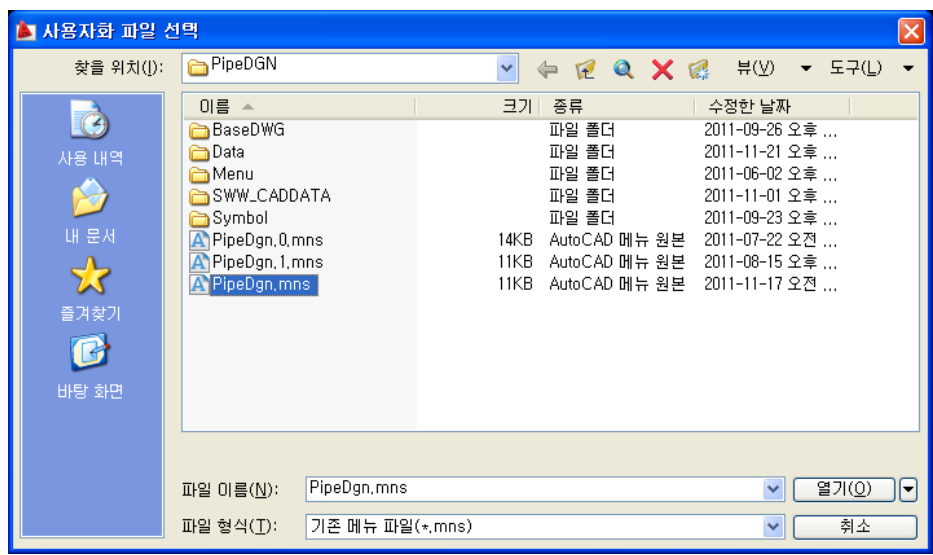

③ '사용자화 로드/언로드' 대화상자에서 '로드'버튼을 클릭하면 다음 대화상자처럼 '로드된 사용자

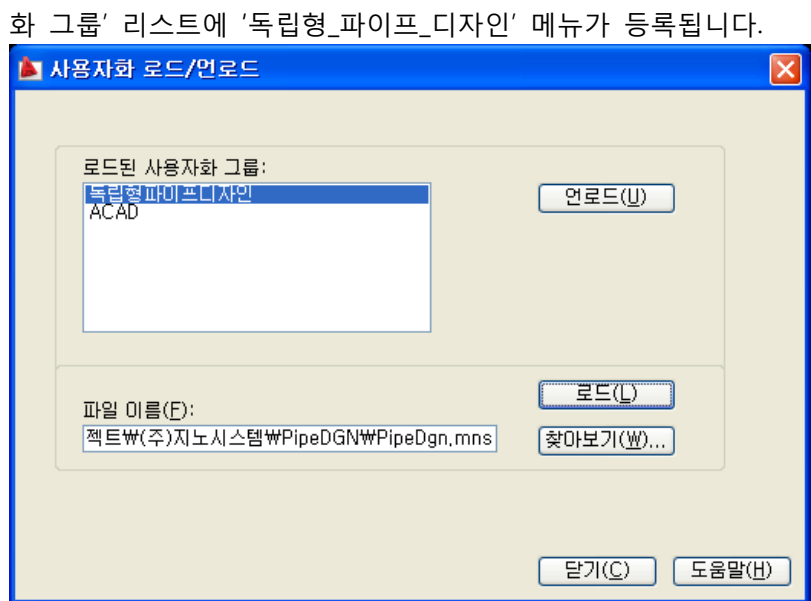

확인되었으면 '닫기' 버튼을 클릭하면 됩니다.